**1550nm Internally Modulated Optical Transmitter**

*User's Manual*

*ST1550I Series*

#### **I. Products Descriptions**

This transmitter is a high-index, multi-functional 1550nm internally modulated optic al transmitter in top level. It adopts high linear DFB laser, with built-in pre-distortion compensation and AGC, APC, ATC control, which greatly improves the comprehensive index of the system.

ST1550I series 1550nm internally modulated optical transmitter is the core device for the construction of CATV secondary transmission networks. It is mainly used for value-added services such as TV image signal, digital TV signal, telephone signal and data (or compressed data) signal. It is a high-quality but low-cost solution to realize triple play and FTTx network transmission systems.

### **Features**

1.1 It adopts original low chirp and high linearity DFB laser as signal source.

1.2 The perfect predistortion circuit ensures the perfect performance of CTB and CSO in high standard CNR value.

1.3 Automatic gain (AGC) controlenables stable output in different RF input level.

1.4 Different networks can be optimized by OMI adjustment.

1.5 Fully automatic case temperature control, intelligent fans, the fans starts to work when case temperature reaches 30 ℃.

1.6 Built -in dual backup power supply, hot plug and automatic switch supported.

1.7 The working parameters of the whole machine are controlled by microprocessor and the LCD status display on the front panel has many functions such as laser status monitoring, parameter display, fault alarm, network management, etc.; once the working parameters of the laser deviate from the allowed range set by the software, the system will alarm promptly.

1.8 Standard RJ45 interface provided, supporting remote network management of SNMP and WEB.

1

### **II. Installation**

### **2.1 Preparation before installation**

2.1.1 Please examine the machine to see if there is distinct

2.1.2 Please examine if the accessories is complete and the quality cards is here. If not, pls contact sales or dealer

### **2.2 Installation**

2.2.1 Please keep a space about 4.5cm between machines for ventilation.

2.2.2 Please make sure: the socket works very well and well grounded; The impedance ≤4Ω; 220V power with three cables , the middle one should connected to the ground。Incorrect grounding may hurt the device or influence the quality of signal.

2.2.3 Please make sure the key is turned to OFF before the power supply

connected.

2.2.4 Please keep the interface of the fiber clean before connecting the fiber. The connector could choose FC/APC or SC/APC.

### **III. Operation**

### **3.1 Diagram**

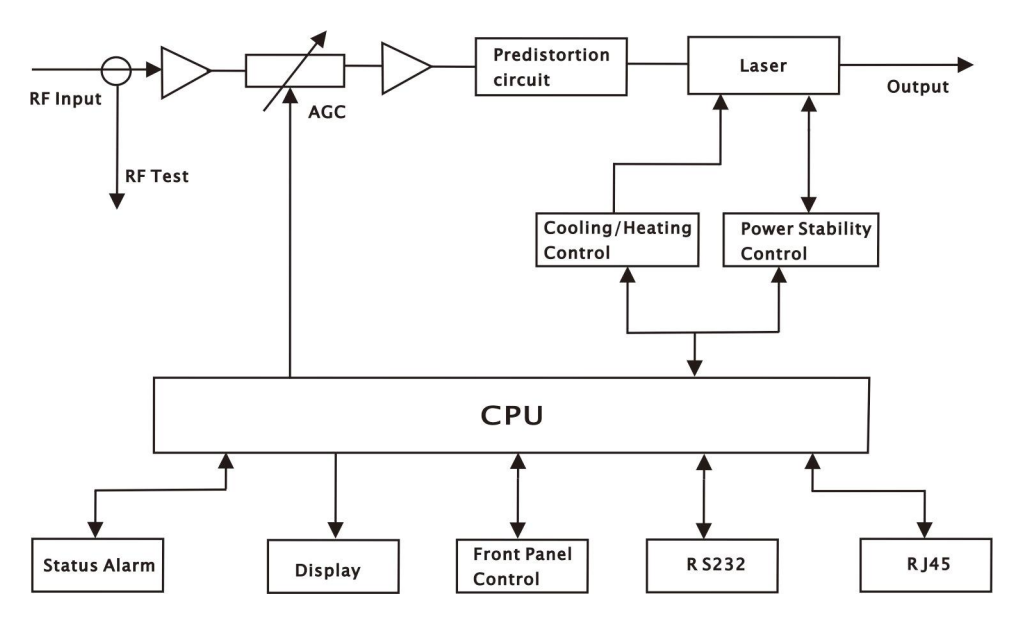

## **3. 2 Main Technical Parameters**

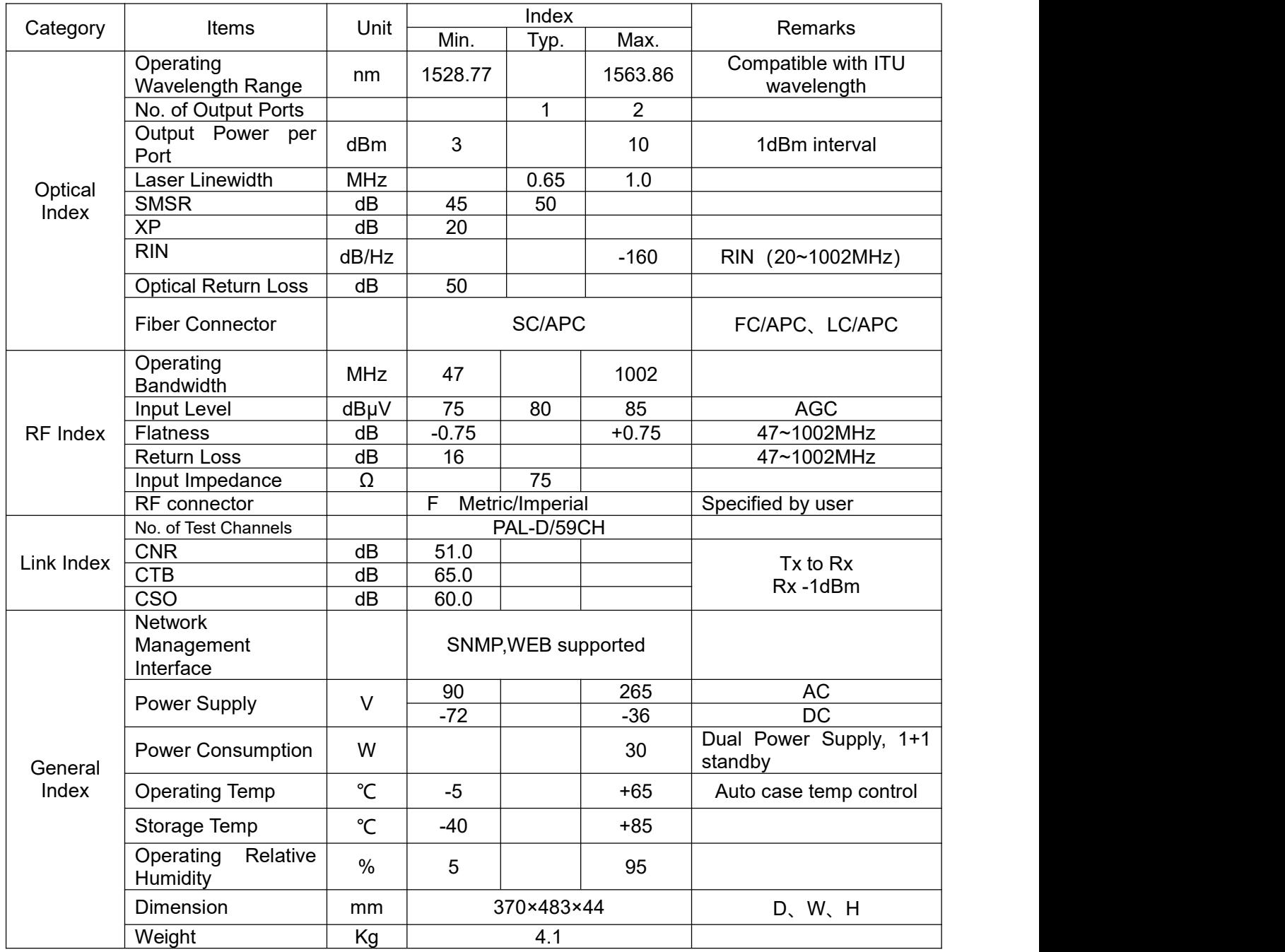

# **3.3 Front Panel Instructions**

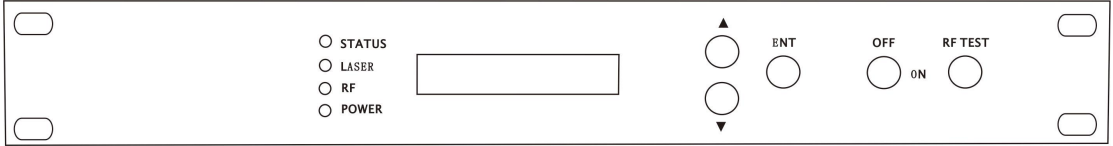

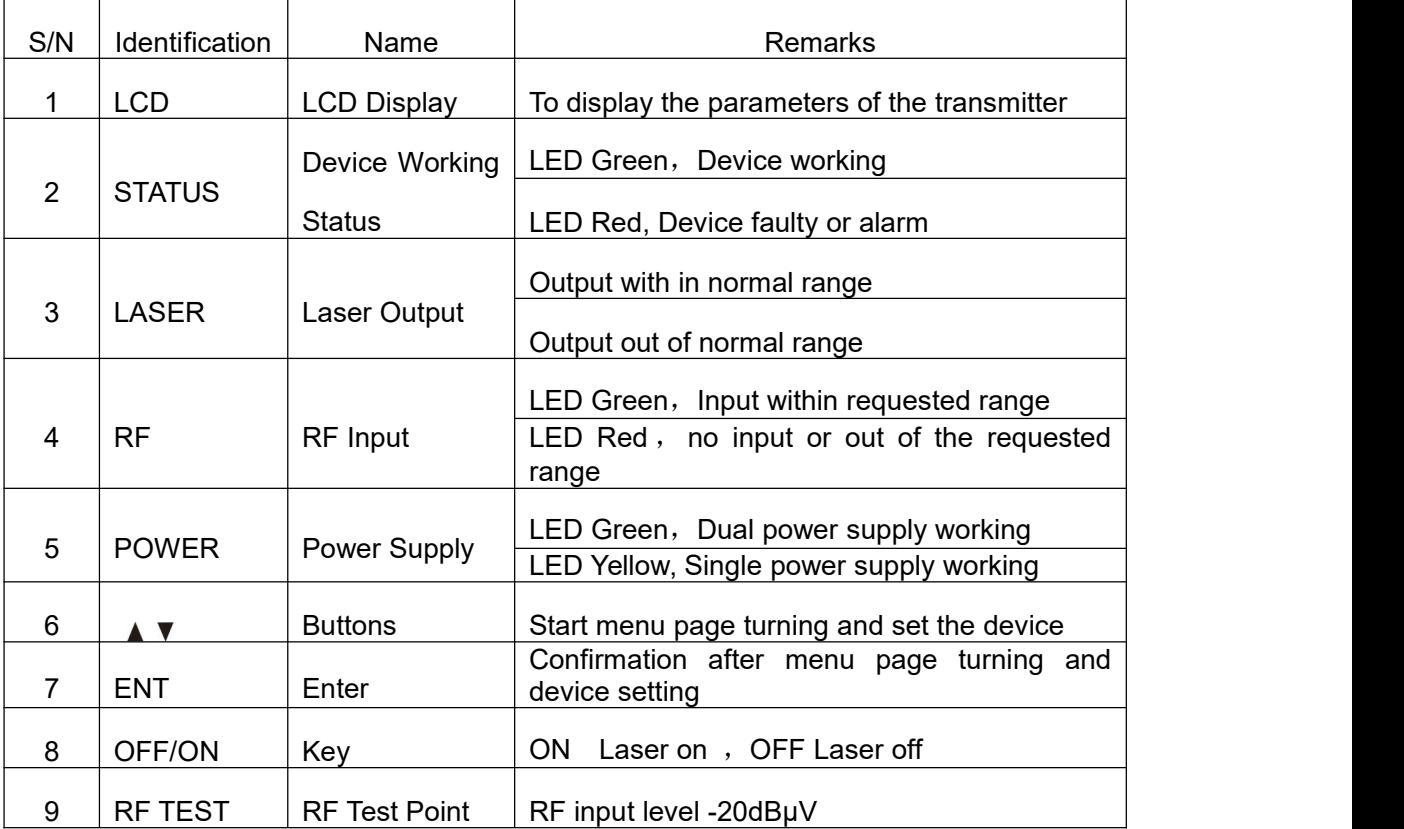

# **3.4 Rear panel Instructions**

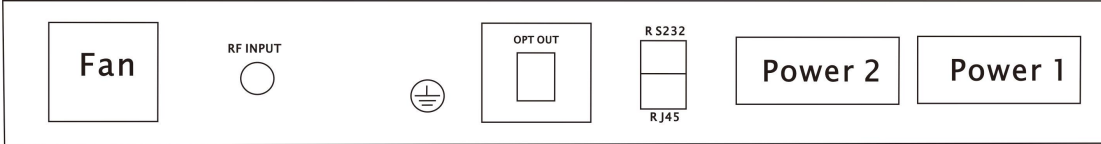

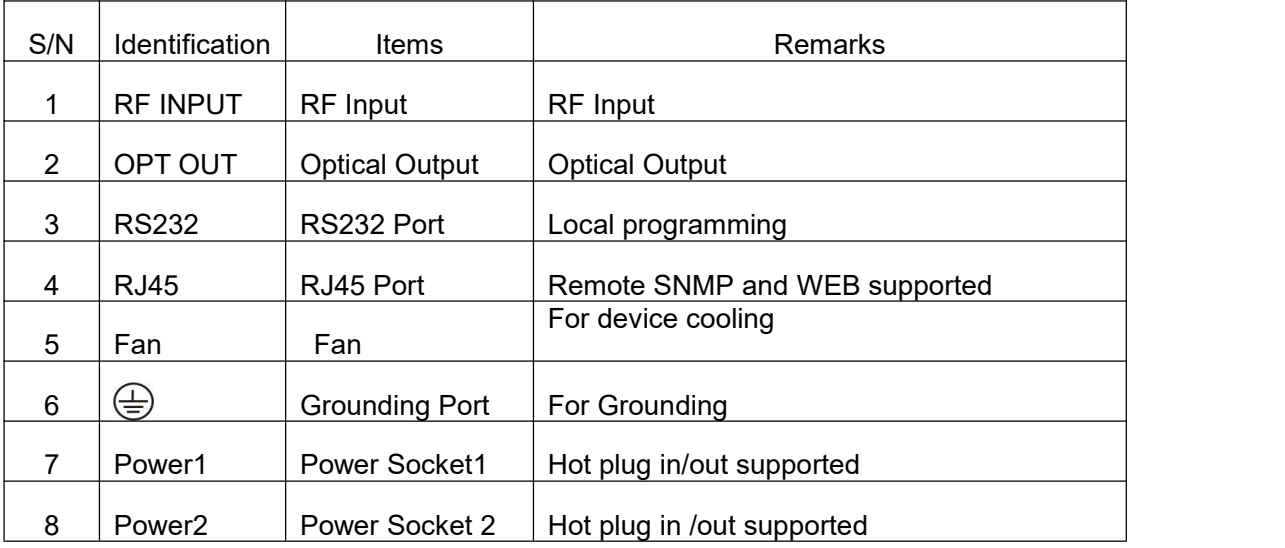

### **3.5 Front Panel Operation**

Press the  $\blacktriangledown$  to display the following menus in turn, and press the  $\blacktriangle$  to reverse the cycle

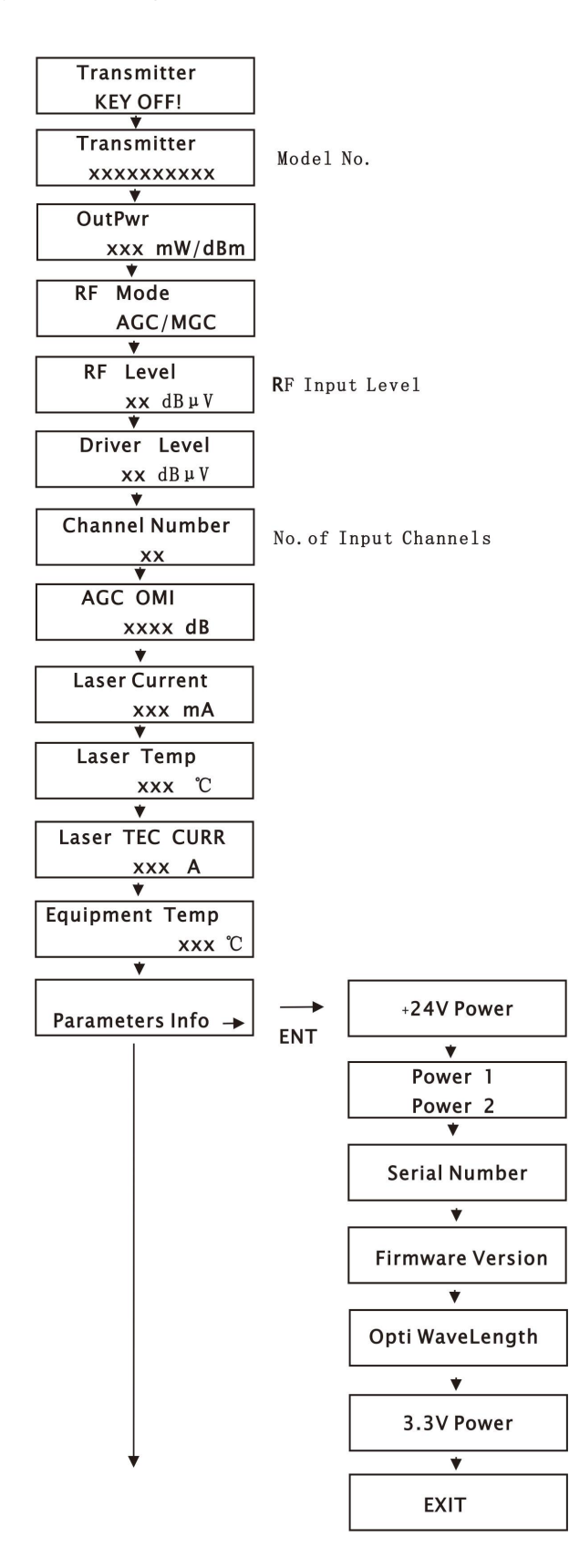

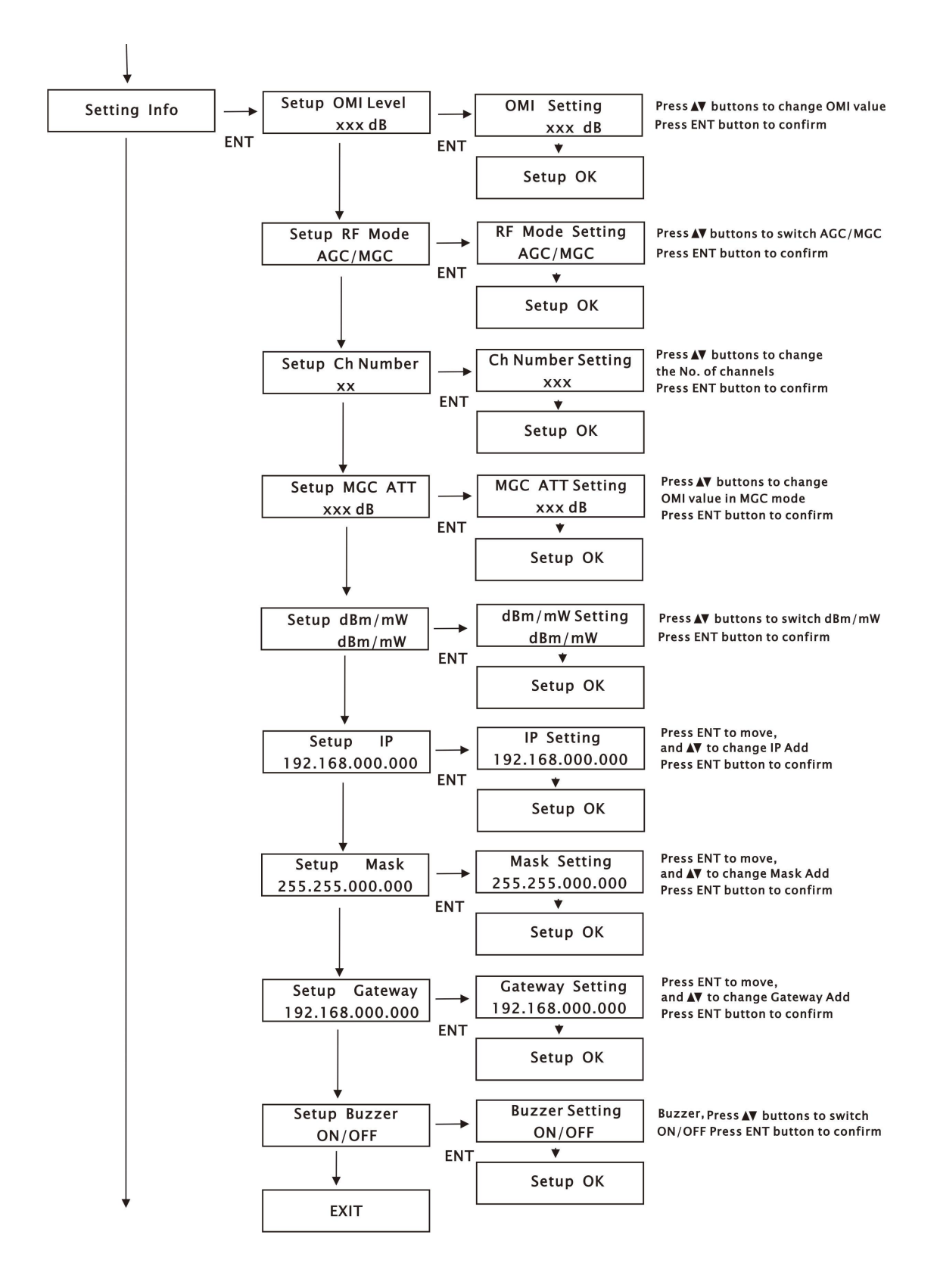

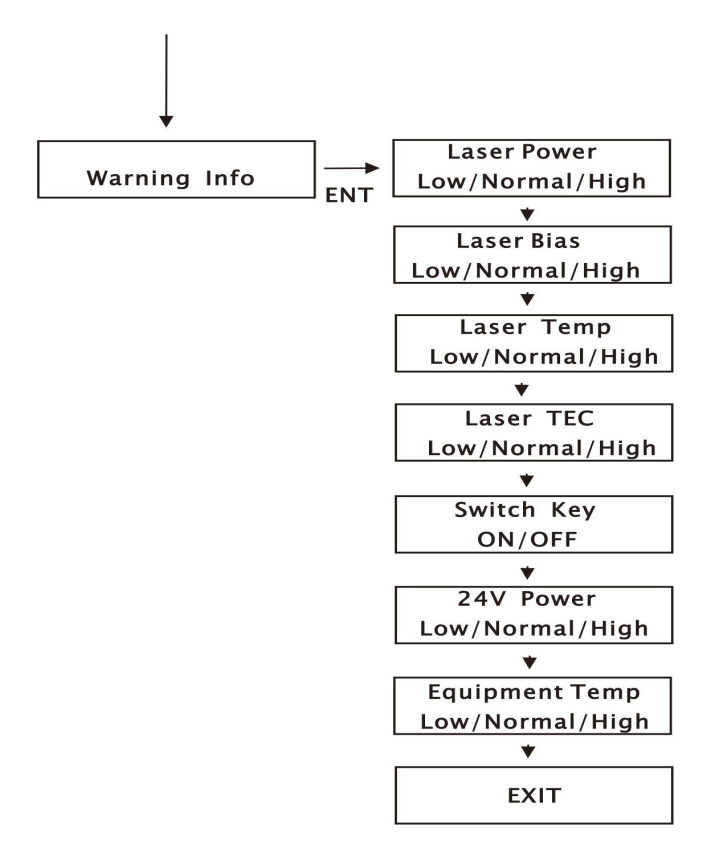

### **IV. Notes**

4.1 Static-sensitive laser is applied in the transmitter, please note that electrostatic protection should be applied in the storage of the transmitter and it should not be stored with corrosive material, and the storage temperature should be between - 40 ℃ and + 85 $°C$ .

4.2 Please don't now attempt to look into the optical connectors when power applied, eye damage may result.

4.3 Please don't block the cooling holes of the device and keep it in good ventilation

4.4 Please use anhydrous industrial alcohol instead of medical alcohol to wash the fiber connector if necessary after the power supply of the device turned off.

4.5 RF input level should not be too high, otherwise the laser will be overloaded and damaged.

# **V. Solution to Some Ordinary Problems**

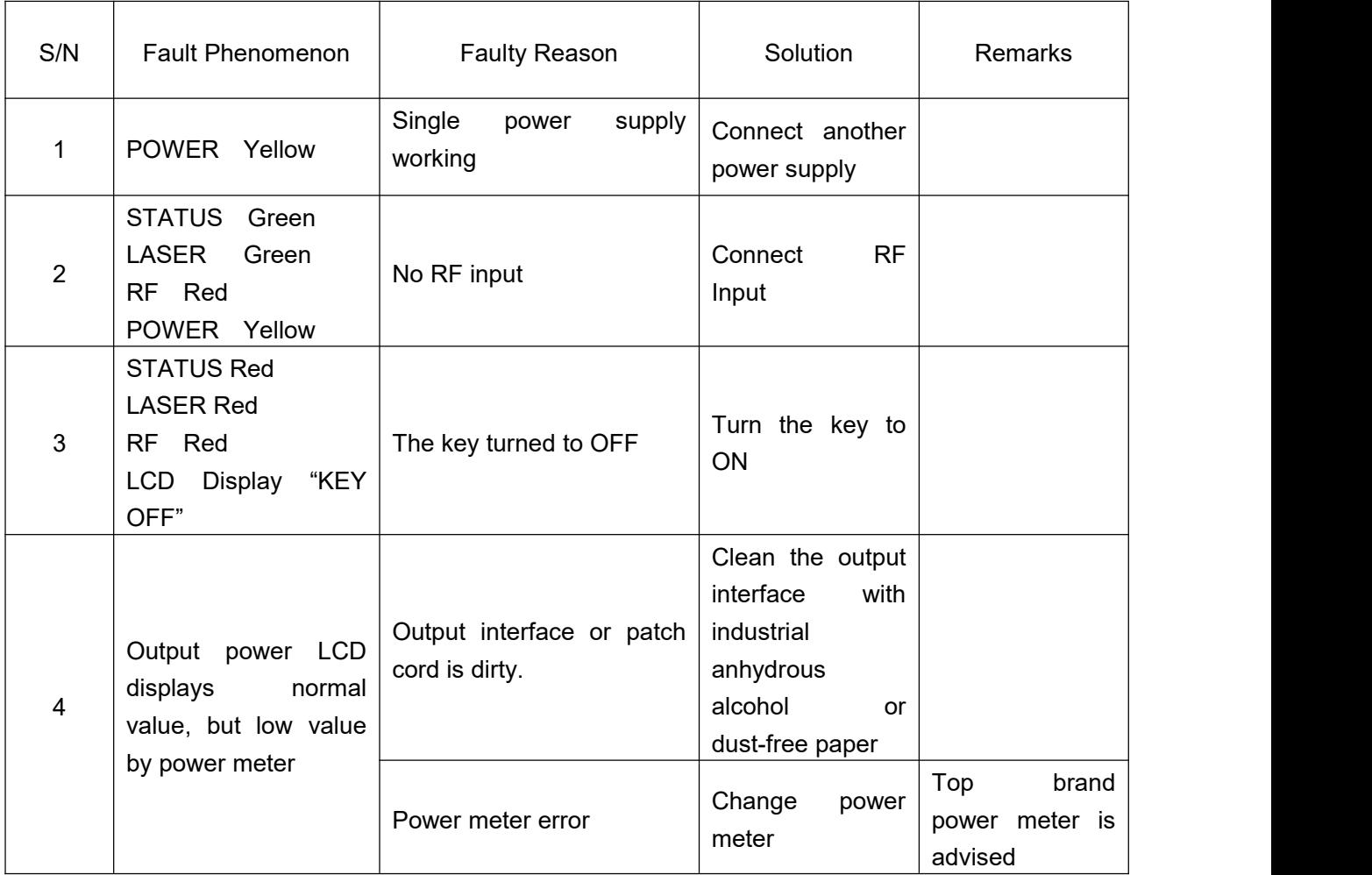

#### **VI. Warranty Terms**

OLT 1550 Series optical transmitters are covered by LIMITED WARRANTY AS NEGOTIATED, which starts from the initial date of your purchase. We provide its customer whole-life technical supports. If warranty is expired, repair service only charges parts (if required). In the event that a unit must be returned for service, before returning the unit, please be advised that:

5.1 Warranty mark pasted on the housing of unit must be in good conditions.

5.2 A clear and readable material describes model number, serial number and troubles should be offered.

5.3 Please pack the unit in its original container. If the original container is no longer available, please pack the unit in at least 3 inches of shock absorbing material.

5.4 Returned unit(s) must be prepaid and insured. COD and freight collect can not be acceptable.

**NOTE:** we **do not** assume responsibility for damage caused by improper packing of returned unit(s).

The following situation is not covered by warranty:

- 1. The unit fails to perform because of operators' faults.
- 2. Warranty mark is modified, damaged and/or removed.
- 3. Damage caused by Force Majeure.
- 4. The unit has been unauthorized alteration and/or repaired.
- 5. Other troubles caused by operators' faults.

#### **VII. Web Server**

Web server is built in SNMP module. Users can directly view the basic operating parameters and network parameters of the device through the web browser. Popular web browsers include IE of Microsoft, Chrome of Google, Firefox of Mozilla, Opera of software ASA's, etc. The built-in web server of SNMP supports these popular browsers very well. The following diagrams are illustrated by opera browser.

7.1 First of all, Please find the IP address of the device in the LCD panel menu. The default IP address is 192.168.0.22. Set the IP address of the computer to the same network segment as the device, find the "network" icon on the desktop of windows system, select the icon, right-click the mouse, and select "properties" in the pop-up menu

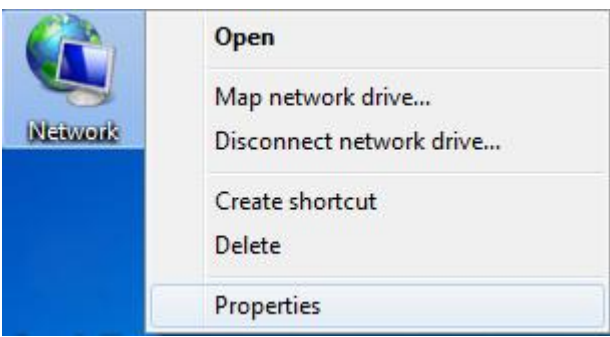

Click "Local Area Connection" in the pop-up version

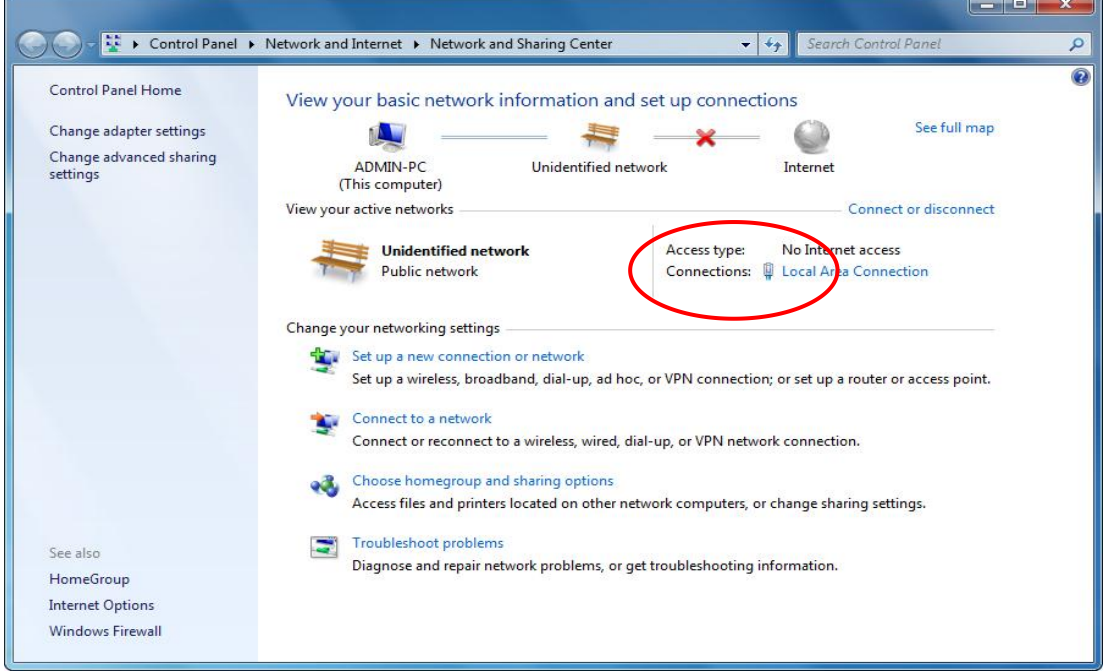

In the "Local Area Connection Status" menu, select "Properties", and then double-click "Internet Protocol Version 4 (TCP / IPv4)".

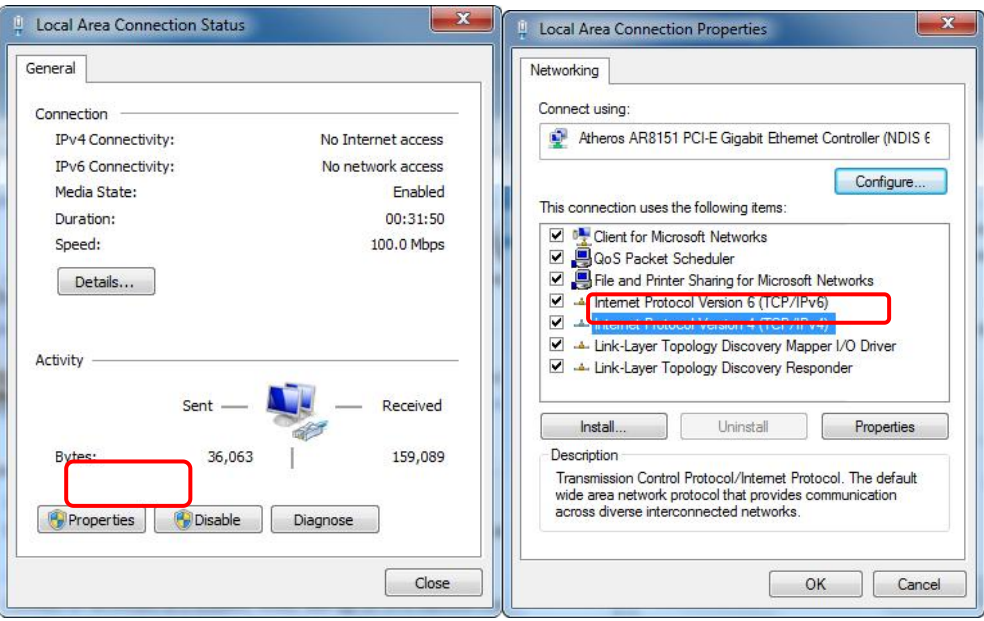

Set the IP address to make the IP address and the device in the same network segment, so that the computer can access the device.

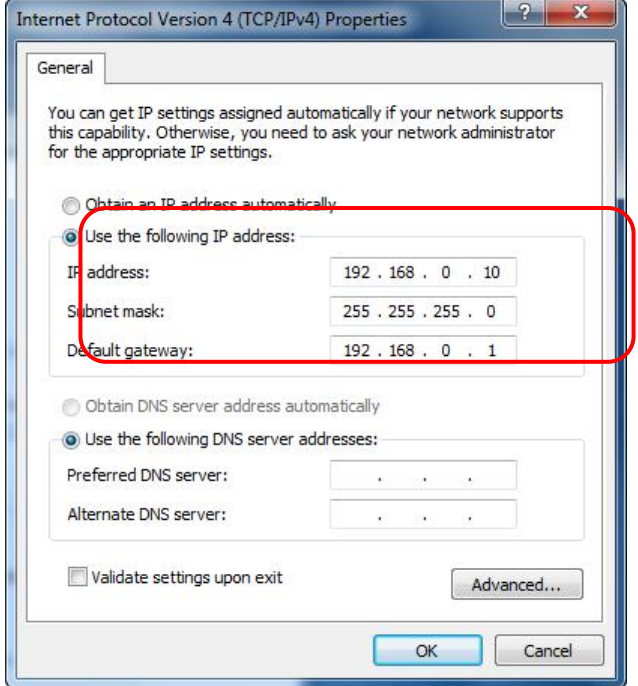

7.2 Open the web browser and enter the IP address of the device in the address bar of the browser, such as 192.168.0.22

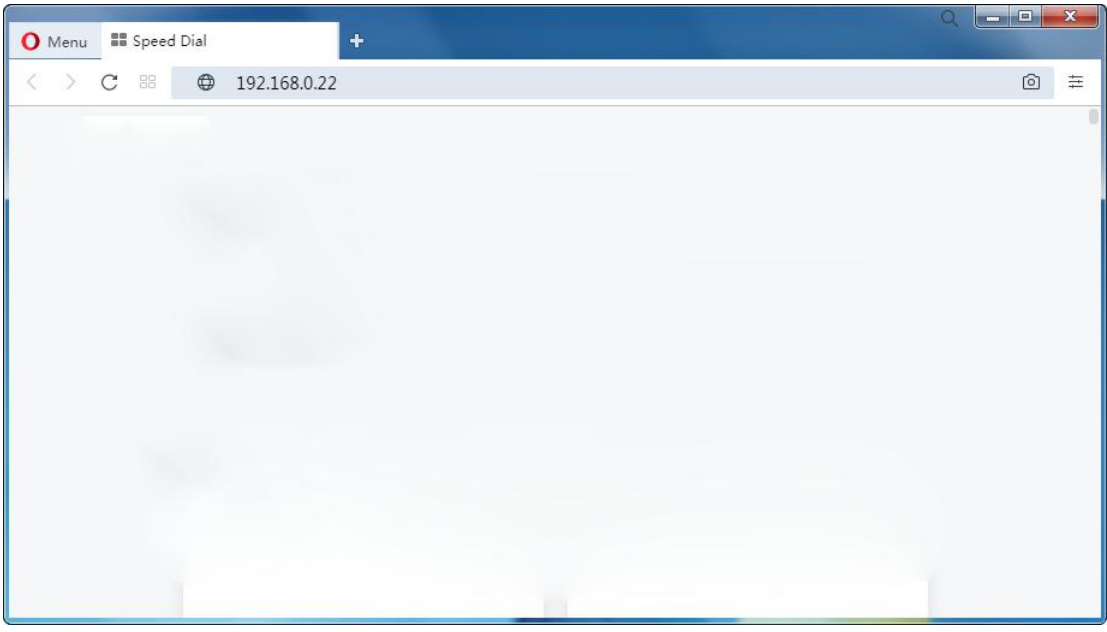

The browser will pop up a login box

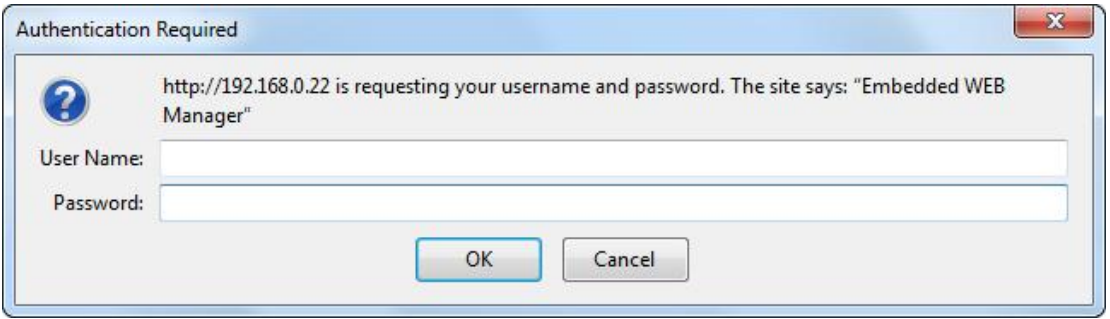

In the pop-up login user name box, enter User Name: "admin" (Note: all lowercase letters), password: "123456", and then enter.

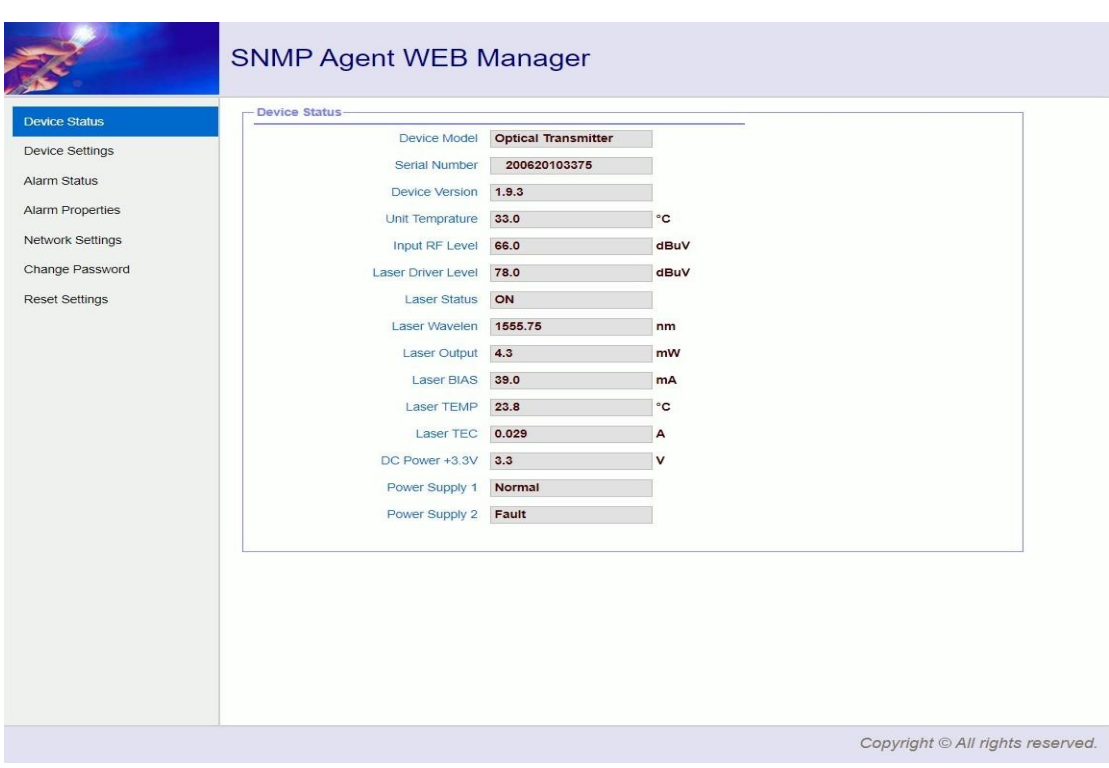

7.3 The browser displays the device status page by default

Real Time Device Status Page

7.4 The left side of the page is the menu navigation bar. Click to enter the corresponding menu page

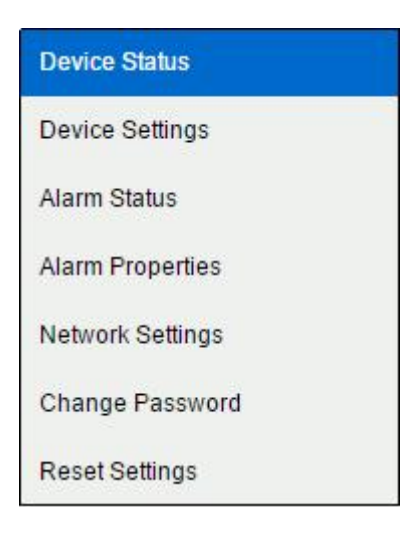

Page Navigation Bar

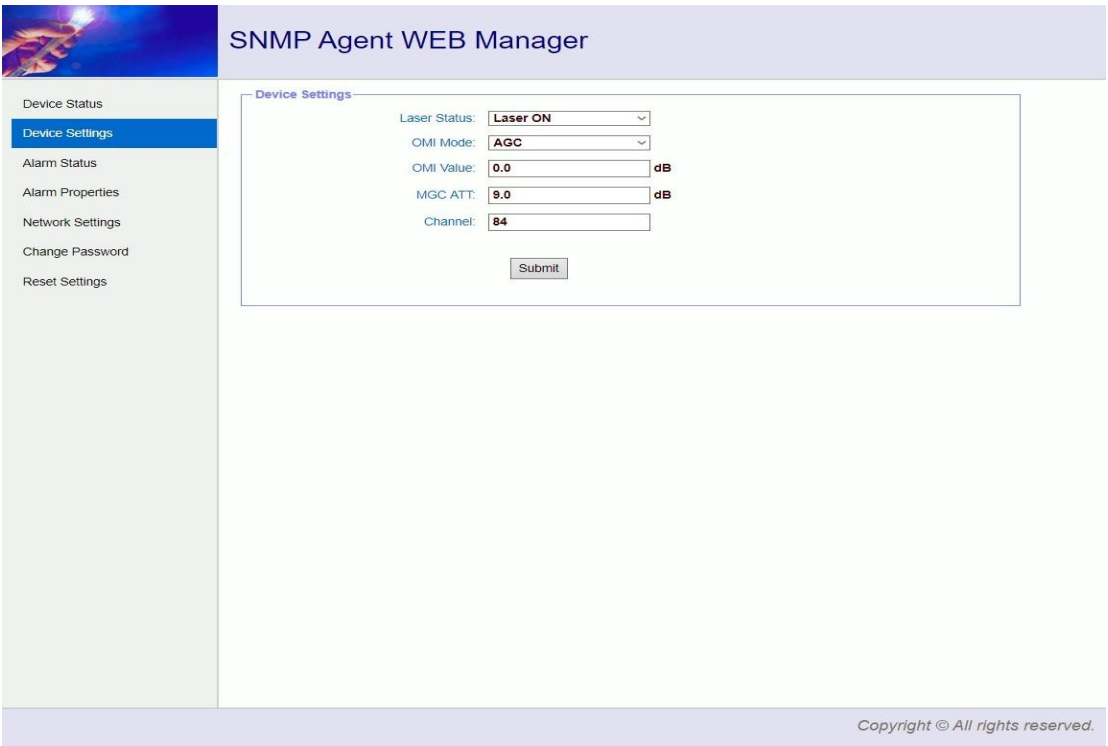

Device Setting Page

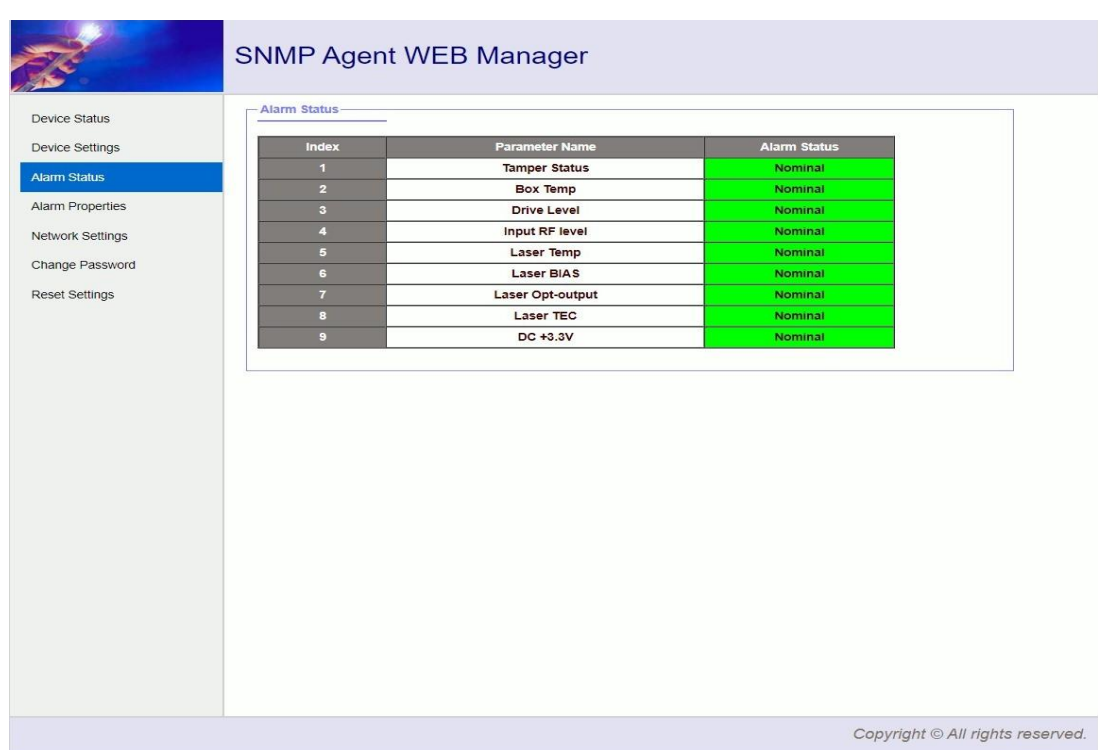

Alarm Status Page

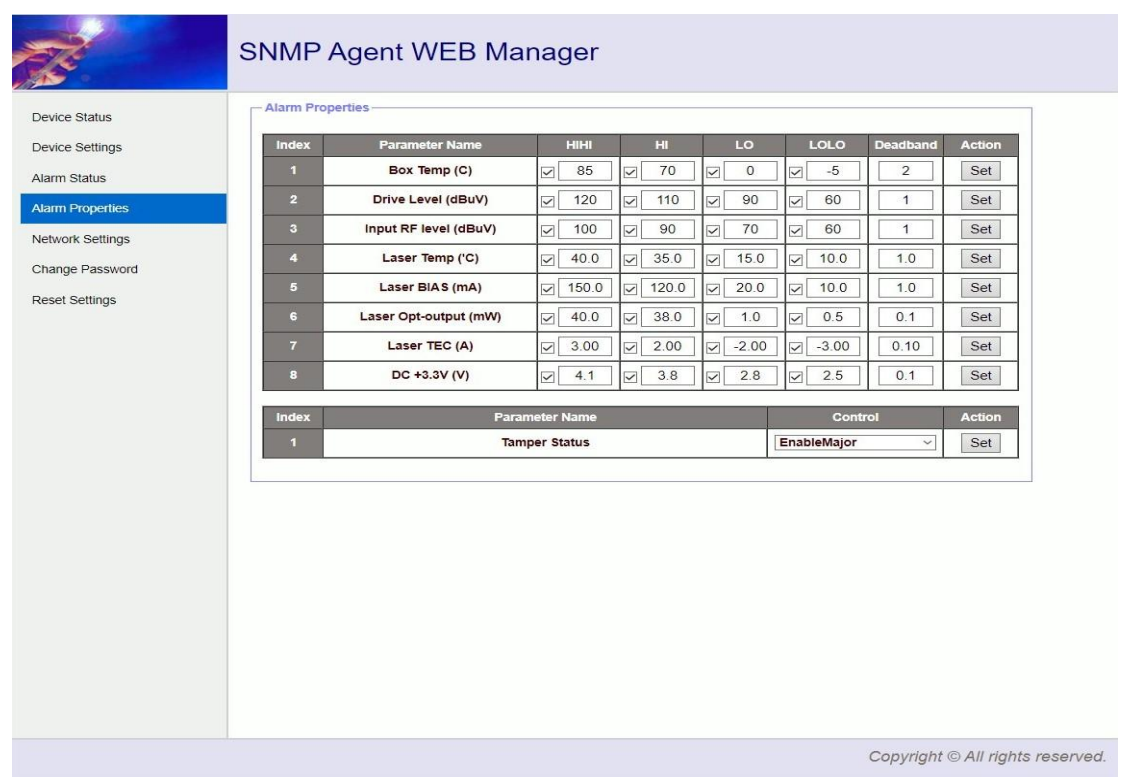

Alarm Properties Setting Page

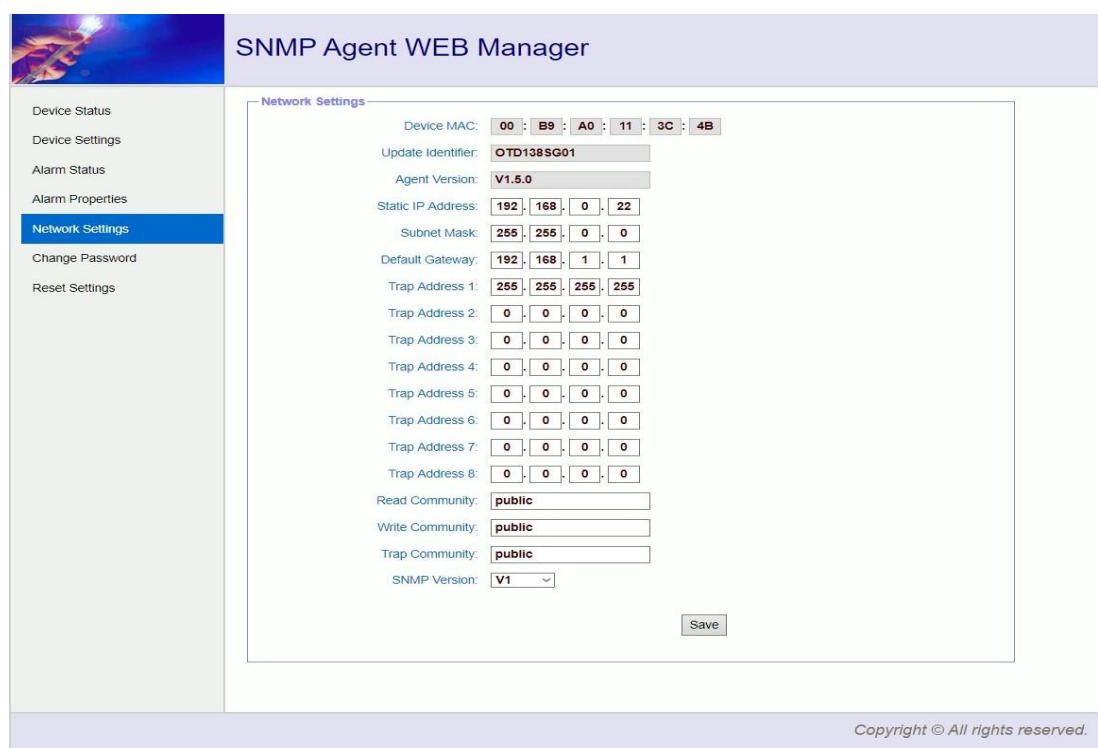

Network Setting Page

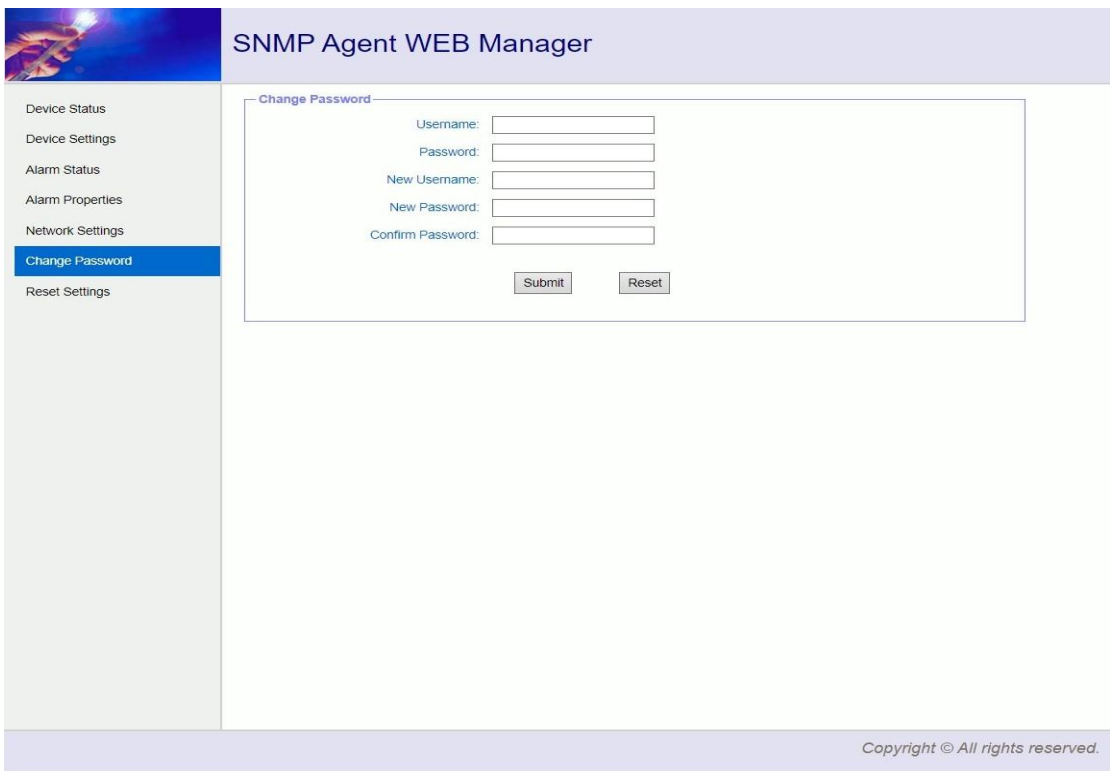

Page to Change User Name and Password

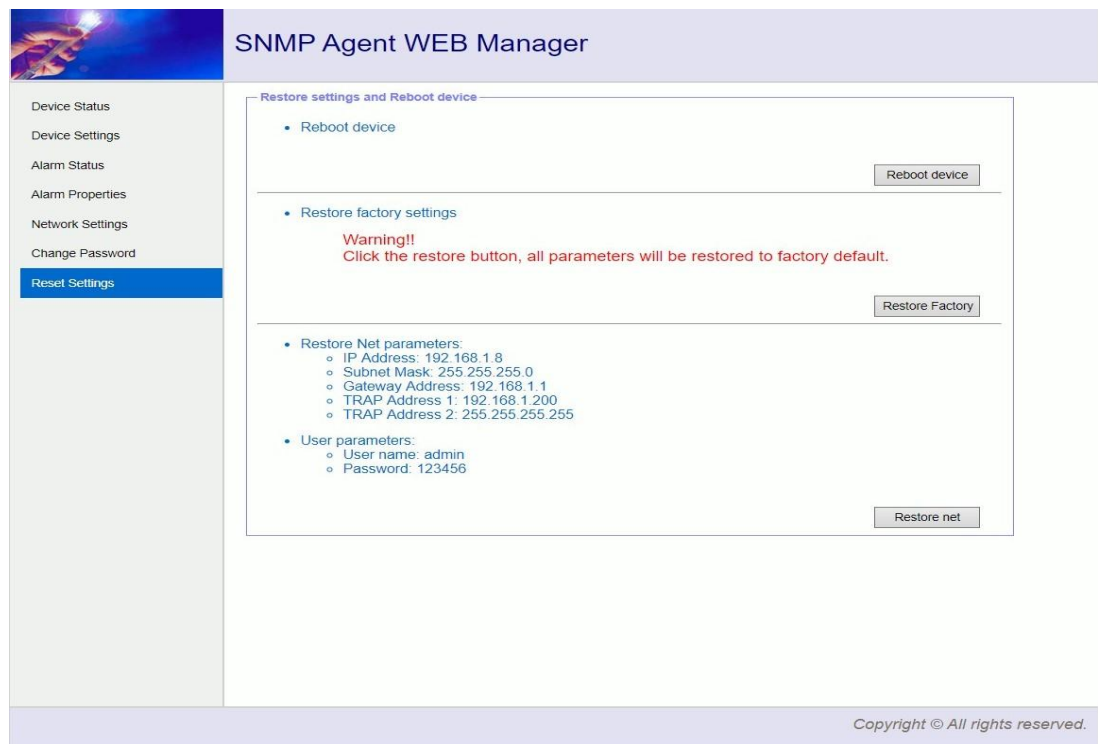

Restore Page